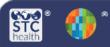

## Wyoming Immunization Registry

## **Mass Immunizations Reports**

The four **Mass Immunizations Reports** that are available will enable the user to print a shot record, create lists of patients seen on a selected date, view detailed patient report, and view lot number summaries. Users need the Mass Immunizations permission in order to have access and be logged in under an organization and/or facility.

## Select Application – Mass Immunizations (if applicable)

- 1. From the Main Menu click on **Select Application**
- 2. Select Mass Immunizations

| 🖌 Main             |                                         |                      |
|--------------------|-----------------------------------------|----------------------|
| Home               | Select Application                      |                      |
| Logout             | Choose an Application for this session. |                      |
| Select Application | Application:                            | Mass Immunizations ~ |

## Reports

| Reports                         |  |
|---------------------------------|--|
| Patient Record                  |  |
| Daily Patient Immunization List |  |
| Patient Detail                  |  |
| Lot Number Summary              |  |

**Patient Record** – Allows access to patient immunization record/forecasting immunizations that can be printed.

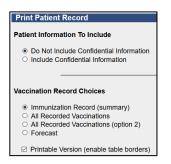

- 1. Select Patient, Search/Add
- 2. Enter the First Name, Last Name and Birth Date.

| Patient Search         |  |
|------------------------|--|
| Patient Information    |  |
| First Name or Initial: |  |
| Last Name or Initial:  |  |
| Birth Date:            |  |

- 3. Click Search
- 4. After documenting the vaccination, click **Reports** and then **Patient Record**

- 5. Select options and run report
  - Patient Information to Include:
    - Do Not Include Confidential Information – excludes patient address and any confidential vaccinations.
    - Include Confidential Information

       includes patient address and any confidential vaccinations.
  - Vaccination Record Choices:
  - Immunization Record (summary) list of vaccinations by vaccine group
  - All Recorded Vaccinations list of vaccinations per vaccine type (table view)
  - All Recorded Vaccinations (option
     2) list of vaccinations per vaccine type (non-table view) and forecast
  - Forecast of vaccines list of all vaccines due with scheduled date

**Daily Patient Immunization List** – provides a list of patients seen on a specific date and other search criteria selected.

| Limit Report By                                              |                                                              |  |
|--------------------------------------------------------------|--------------------------------------------------------------|--|
| Shots Given on this Date:                                    | mm/dd/yyyy                                                   |  |
| <ul> <li>Organization</li> <li>Organization Group</li> </ul> | MASS IMM TRAINING ORG (1356683354)                           |  |
|                                                              | select                                                       |  |
| <ul> <li>Do Not Limit</li> </ul>                             |                                                              |  |
| <ul> <li>Facility</li> </ul>                                 | MASS IMM TRAINING FACILITY ~                                 |  |
| <ul> <li>Facility Group</li> </ul>                           |                                                              |  |
| <ul> <li>Do Not Limit</li> </ul>                             |                                                              |  |
| VFC PIN                                                      | select v                                                     |  |
| <ul> <li>School</li> </ul>                                   | Click to select                                              |  |
| Do Not Limit                                                 |                                                              |  |
| Vaccinator                                                   | select ~                                                     |  |
| District/Region                                              | select v                                                     |  |
| Hide Dose Number                                             | (Hint: Utilize this checkbox if report performance is slow.) |  |

- 1. Click **Reports** then **Daily Patient Immunization List**
- Shots Given on this Date click the box and a calendar will appear to select the date
- 3. Select any other search criteria desired
- 4. Click Create Report

**Patient Detail** – provides a list of patients vaccinated with detailed information based on the search criteria selected. There are several options available, but the more important ones are described below.

1. Select Run By

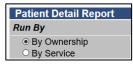

- **By Ownership** the report will only provide vaccinations of patients currently "owned" by the clinic
- **By Service** the report will provide all vaccinations given at the clinic (**Recommend setting**)
- 2. Select a Vaccination Date Range
- 3. Select Campaign and Tier
- 4. Select any other search criteria if desired
- 5. Click Create Report

**Lot Number Summary** – provides a summary of lot numbers administered based on the search criteria selected. There are several options available to setup the report such as:

- 1. Limit Report By:
  - Report Date Range
  - Vaccine
  - Lot Number
- 2. Display By:
  - Subtotal by Vaccine
- 3. Order By:
  - Lot Number
- 4. Click Create Report

Wyoming Immunization Unit WyIR Help Desk | 1-833-221-1451 | wyir.helpdesk@wyo.gov